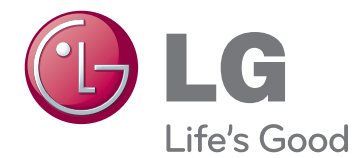

# 取扱説明書 シネマ 3D モニター

機器を使用する前に本マニュアルを十分にお読みくださ い。また、以後も参照できるよう保管してください。

D237IPS D2770P シネマ 3D モニターモデル

# 目次

- [3 同梱品](#page-2-0) [4 部品名およびボタン](#page-3-0)
- [6 モニターの持ち運び](#page-5-0)
- [6 モニターの持ち運び](#page-5-0)
- 6 スタンドベースの取り付け
- 6 スタンドベースの取り外し
- 7 テーブルへの設置
- 9 壁への取り付け

#### [11 モニターの使用](#page-10-0)

- 11 PCへの接続
- 11 D-SUB接続
- 12 DVI-D接続
- 12 HDMI接続

#### [14 設定の方法](#page-13-0)

- 14 メイン [メニューへのアクセス](#page-13-0)
- [15 設定のカスタマイズ](#page-14-0)
- 15 メニュー設定
- 16 TriDef [3Dインストール前の確認事項](#page-15-0)
- 16 3D設定(3Dモードのみ)
- 17 ボリューム設定 (HDMIでのみサポート)
- 18 SUPER ENERGY [SAVING\(スーパー](#page-17-0) エナ ジー [セービング\)設定](#page-17-0)
- [19 トラブルシューティング](#page-18-0)

21 3Dモード使用時のトラブルシューテ [ィング](#page-20-0)

#### [22 仕様](#page-21-0)

- [24 プリセット](#page-23-0) モード(解像度)
- 24 HDMI [3Dタイミング](#page-23-0)
- 24 HDMI ビデオ タイミング
- [24 電源ランプ](#page-23-0)

#### [25 安全上のご注意](#page-24-0)

- 25 3D映像をご覧になる際の注意
- 25 3Dメガネを使用する場合

### [26 正しい姿勢](#page-25-0)

- [26 モニターを使用する際の正しい姿勢](#page-25-0)
- [26 3D映像をご覧になる際の注意](#page-25-0)

## [27 ライセンス](#page-26-0)

# <span id="page-2-0"></span>組み立てと準備

### 同梱品

箱の中身を確認してください。 付属品が不足している場合は、製品を購入した販売店にお問い合わせください。 実 際の製品および付属品の外見は、この図とは異なることがあります。

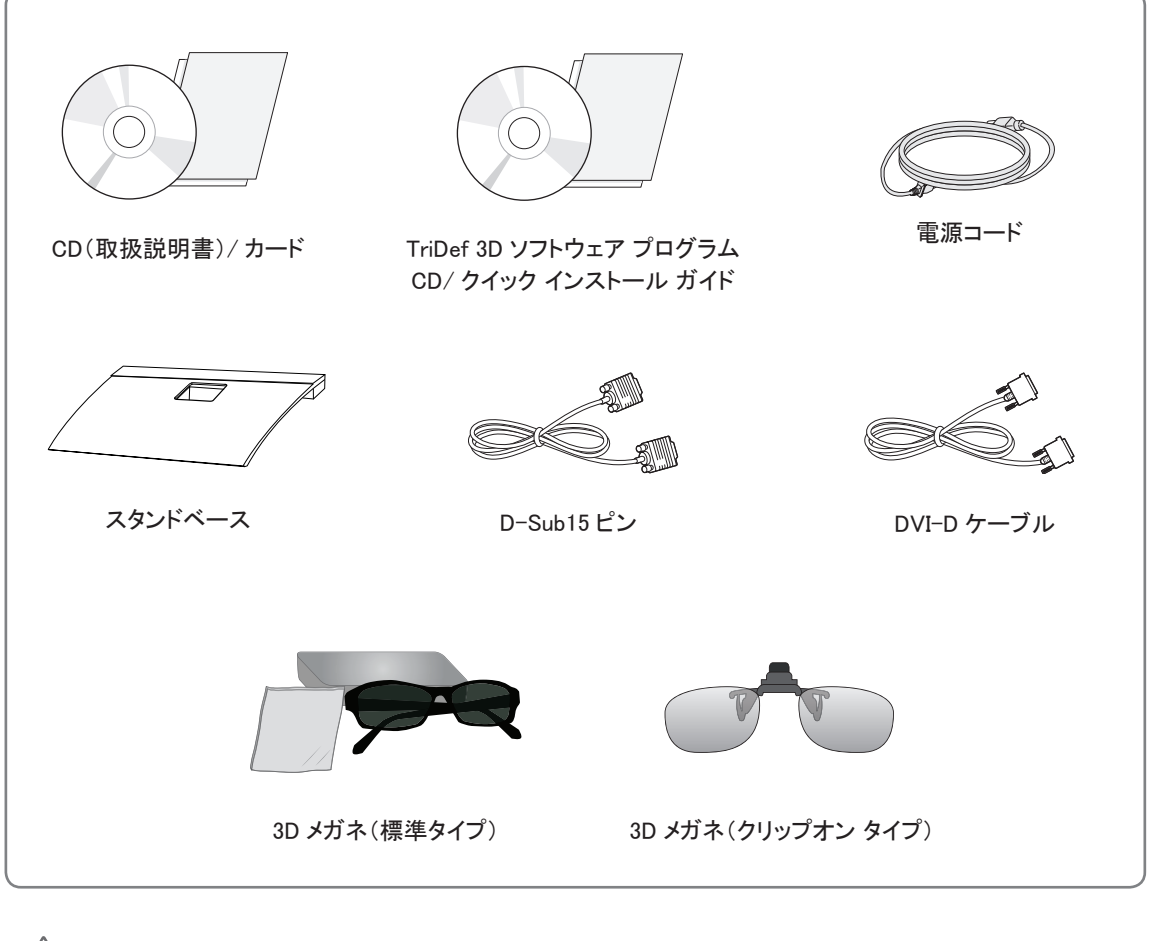

#### 注意

- y 製品を安全に長くお使いいただくため、正規の付属品以外のアクセサリは使用しないでください。
- y 非正規の付属品の使用による破損や怪我は、保証の対象にはなりません。

y 製品の付属品はモデルによって、異なります。 y 製品仕様または取扱説明書の内容は、製品の機能をアップグレードするため事前の通告なしに変更されるこ とがあります。 y 製品の標準準拠を維持するため、フェライト コア付きのシールドされた信号インターフェイス ケーブル (D-Sub15 ピン /DVI-D ケーブル)を使用してください。 メモ

# <span id="page-3-0"></span>部品名およびボタン

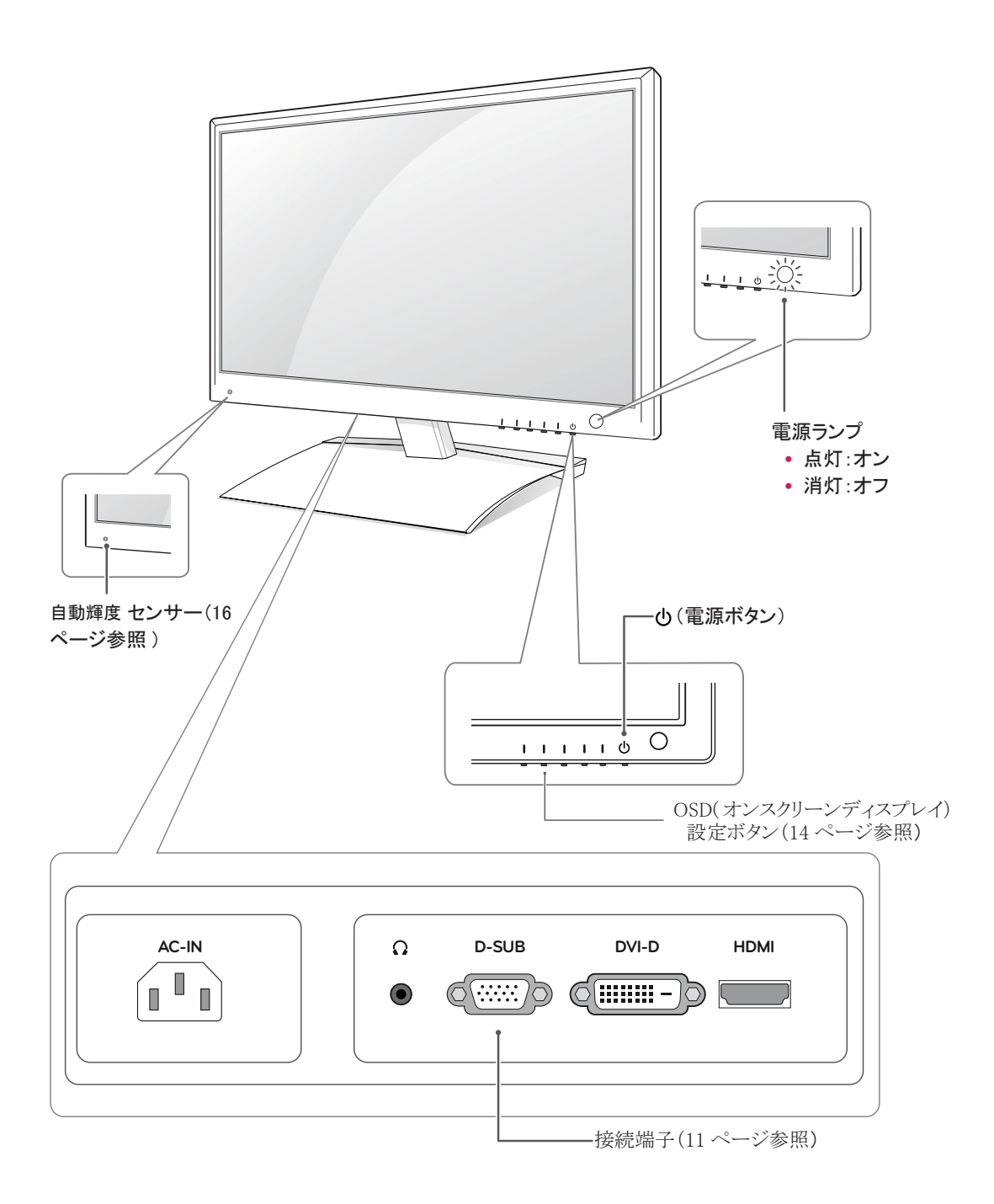

<span id="page-4-1"></span><span id="page-4-0"></span>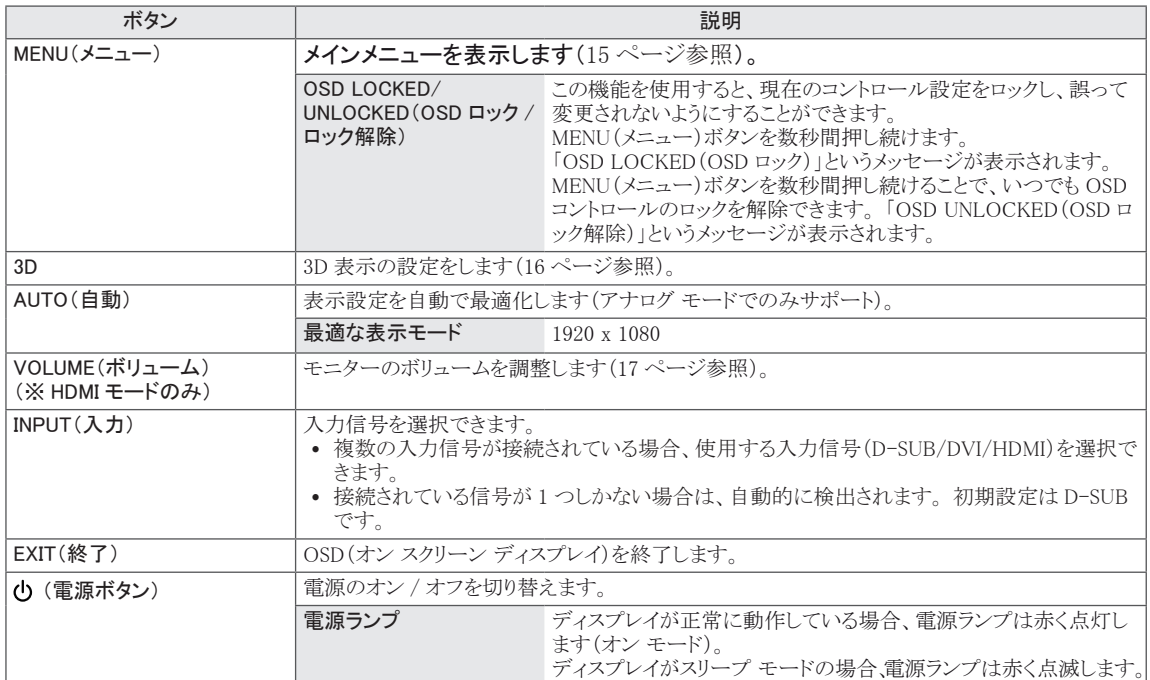

<span id="page-5-0"></span>モニターの持ち運び

モニターを持ち運ぶ場合は、モニターの傷や破損を防 ぎ、安全に輸送できるように、タイプや大きさに関係な く、次の注意事項を確認してください。

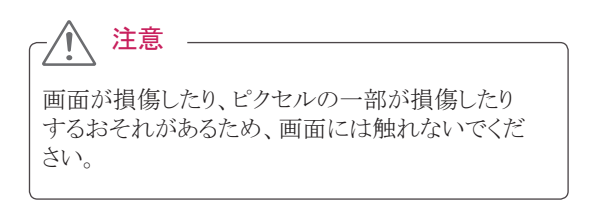

- モニターが最初に梱包されていた箱および梱包 材にモニターを梱包して搬送することをお勧めし ます。
- y モニターを持ち運ぶ前に、電源コードおよびす べてのケーブルを取り外してください。
- モニターのフレームの上部および下部をしっかり と持ちます。透明な部分、スピーカー、スピーカ ー グリル部分は持たないでください。

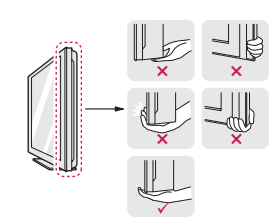

• モニターを持つ場合は、画面に傷が付かないよ うに、画面を体の外側に向けてください。

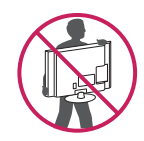

- モニターを搬送する場合は、衝撃や激しい振動 にさらさないように注意してください。
- y モニターを搬送する場合は、モニターを直立し た状態で搬送してください。横にしたり、左右に 傾けたりしないでください。

## モニターの持ち運び

### スタンドベースの取り付け

1 モニターの画面側を下にして、クッション性のある 平面に置きます。

> 画面に傷が付かないように、モニターを置く 前にフォーム マットや柔らかい保護布を敷い てください。 \_注意 -

2 ネジを硬貨などで右に回し、スタンドベースをスタ ンドネックに取り付けます。

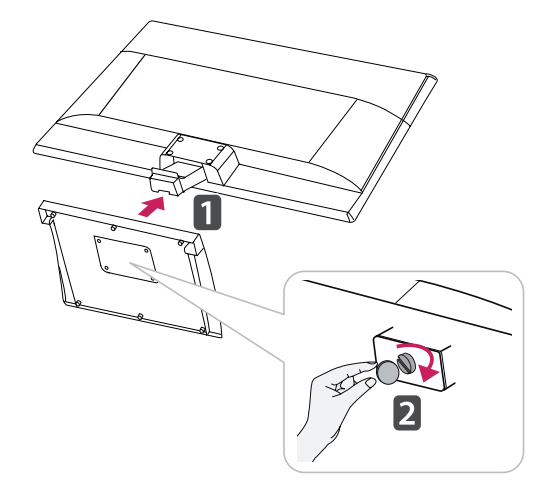

#### スタンドベースの取り外し

- 1 モニターの画面側を下にして、クッション性のある 平面に置きます。
- 2 ネジを左に回し、スタンドベースをスタンドネ ックから引き出します。

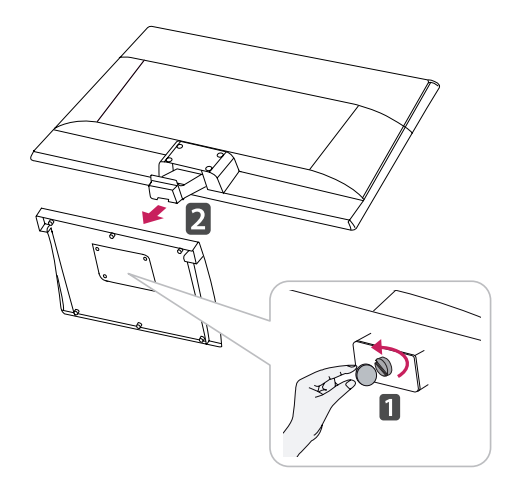

- <span id="page-6-0"></span>3 2本または4本のネジをゆるめて、スタンドネックをモ ニターから取り外します。
	- D237IPS

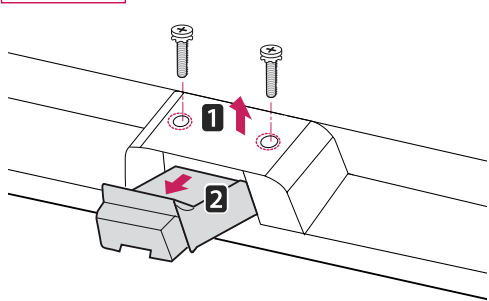

#### D2770P

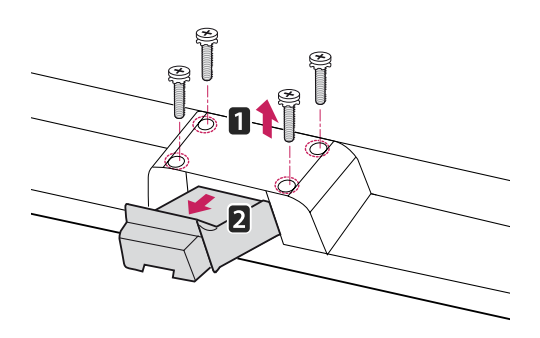

- テーブルへの設置
- 1 モニター セットを持ち上げ、直立させた状態でテ ーブルに置きます。

適切な通気性を確保するため、周囲の壁から 少なくとも 10 cm の隙間を空けます。

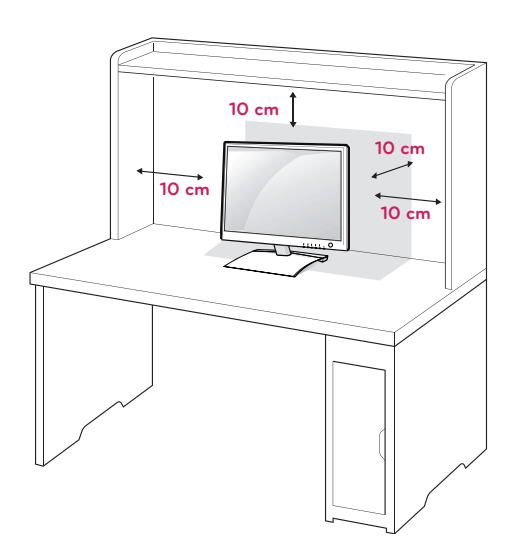

2 電源コードをコンセントに接続します。

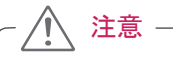

- この図は接続の一般的な例を示しています。 モ ニターの外見が図のものとは異なる場合がありま す。
- 製品を上下逆さにしてスタンドベースのみをつか んで持ち運ばないでください。 製品が落下して、 壊れたり足に怪我を負ったりする可能性がありま す。

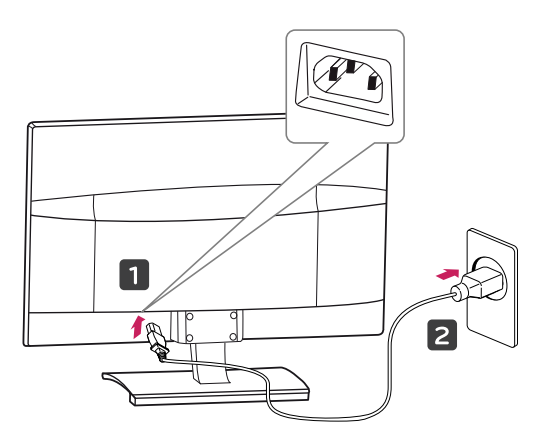

3 前面のスイッチ パネルの心(電源)ボタンを押して、 電源を入れます。

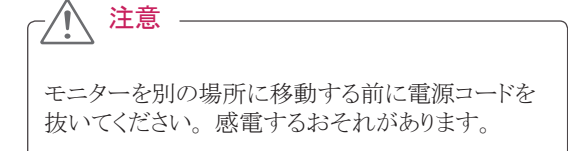

# ■ △ 警告

角度を調整するときに、図のようにモニターフレー ムの下側をつかまないでください。指をはさむ可能 性があります。

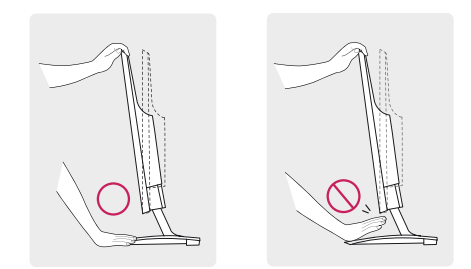

モニターの傾きを調整するときに、画面に触れたり 押したりしないでください。

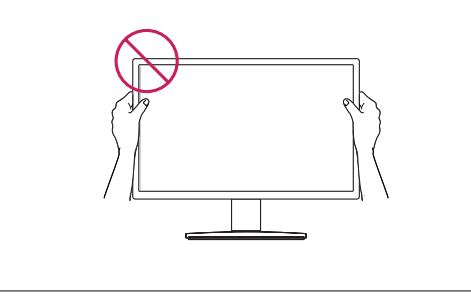

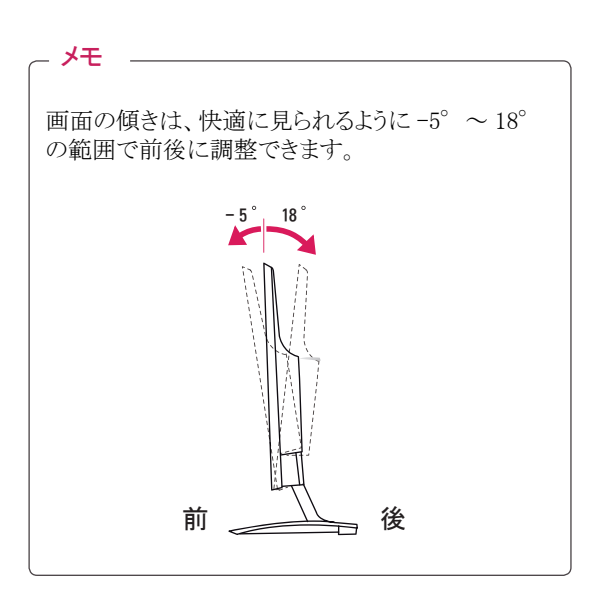

#### Kensington セキュリティ システムの使用

Kensington セキュリティ システム コネクタは、モニター の背面にあります。 取り付けと使い方にの詳細につい ては、Kensington セキュリティ システム付属のマニュア ルを参照するか、http://www.kensington.com にアクセ スしてください。

Kensington セキュリティ システム ケーブルを接続し、 モニターをテーブルに固定します。

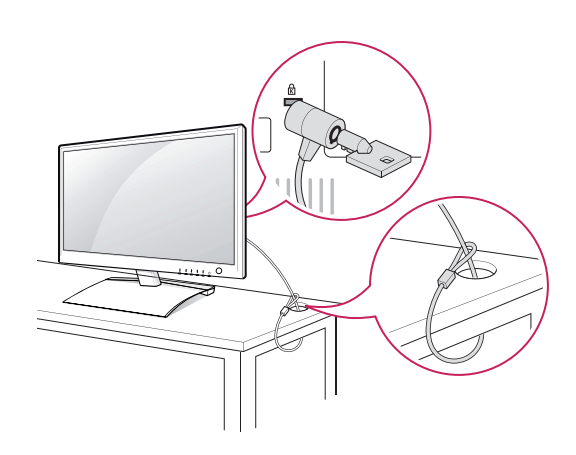

メモ

Kensingtonセキュリティ システムはオプションです。 家電量販店などで購入できます。

#### <span id="page-8-0"></span>壁への取り付け

適切な通気性を確保するため、左右の側面および背 面の壁から少なくとも 10 cm の空間を空けてください。 壁掛けについては、購入された金具の設置マニュアル に従ってください。

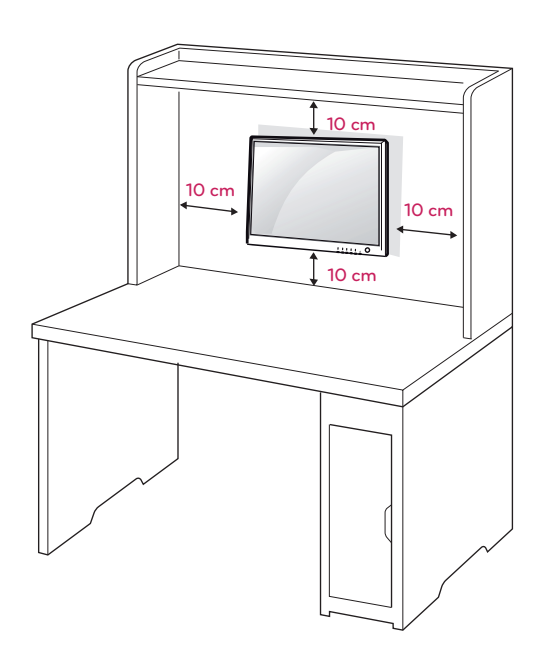

モニターを壁に取り付ける場合は、セットの背面に壁 掛けブラケット(別売り)を取り付けます。 壁掛けブラケットを使用してモニターを設置する場合 は、モニターを落とさないよう注意して取り付けてくださ い。

- 1 VESA規格に準拠したネジおよび壁掛けブラケットを 使用してください。
- 2 標準より長いネジを使用した場合、モニターの内部 が破損するおそれがあります。
- 3 不適切なネジを使用した場合、モニターが破損し、 取り付け位置から落下する可能性があります。LG Electronicsはこのような場合についての責任は負 いません。
- 4 ネジ式壁掛けブラケットの寸法、および取り付けネ ジの仕様については、VESA規格に準拠するもの のみ使用可能です。
- 5 下記のVESA規格に従ってください。
	- 784.8 mm (30.9 インチ)以下 \* 壁掛けパッドの板厚:2.6 mm \* ネジ:Φ 4.0 mm x ピッチ 0.7 mm x 長さ 10 mm
	- 787.4 mm(31 インチ)以上 \* VESA 規格の壁掛けパッドとネジを使用してくだ さい。

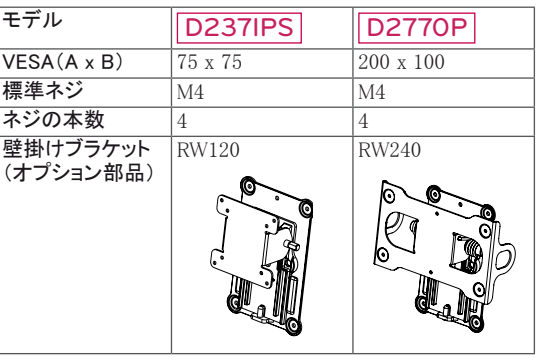

 $\bullet$  VESA (A x B)

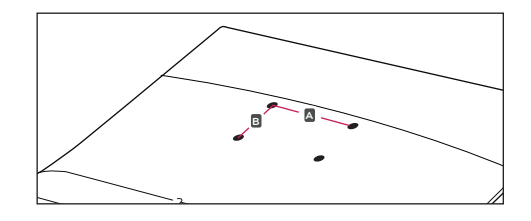

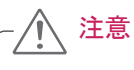

- 先に雷源コードを抜いてから、モニターを移動ま たは設置します。 電源コードを抜かないと、感電 するおそれがあります。
- モニターを天井または傾きのある壁面に取り付 けると、モニターが落下し重大なけがをする可能 性があります。
- y 正規の LG 製壁掛けのみを使用し、販売店また は適格な業者に連絡してください。
- ネジを締め付けすぎないようにしてください。モ ニターが損傷し、保証が無効になる可能性があ ります。
- VESA 規格に適合するネジおよび壁掛けのみを 使用してください。 使用方法の誤りまたは不適 切なアクセサリが原因の破損やけがは、保証の 対象にはなりません。

#### メモ

- VESA 規格の仕様に適合するネジを使用してく ださい。
- 壁掛け用キットには、設置マニュアルと必要な部 品が含まれています。
- 壁掛けブラケットはオプション品です。 追加の付 属品に関しましては、販売店でご購入できます。
- ネジの長さは壁掛けによって異なります。 適切 な長さのネジを使用してください。
- 詳細については、壁掛けに付属のマニュアルを 参照してください。

# <span id="page-10-1"></span><span id="page-10-0"></span>モニターの使用

### PC への接続

• このモニターはプラグ アンド プレイ\*をサポート しています。

\* プラグ アンド プレイ:ユーザーが PC にデバイス を接続して電源を入れると、デバイス設定やその他 の操作なしに、デバイスが PC によって自動的に認 識される機能。

#### D-SUB 接続

PC からモニターにアナログ映像が 伝送されます。次 の図に従って PC とモニターを 付属の D-Sub 15 ピン 信号ケーブルで接続します。

# $\Omega$ **D-SUB DVI-D HDMI**  $\left[\begin{smallmatrix} 1 & 0 & 0 \\ 0 & 1 & 0 \\ 0 & 0 & 1 \end{smallmatrix}\right]$ (:::::::: –  $\odot$ E 耳間 见自见 ේි

**RGB OUT**

- PC-

#### メモ

• Macintosh 用の D-Sub 信号入力ケーブルを使 用する場合

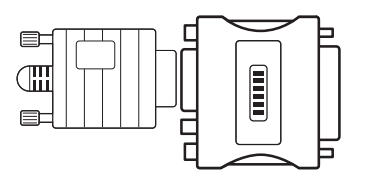

#### • Mac アダプタ

 Apple Macintosh を使用している場合、付属ケ ーブルの 15 ピン高密度(3 列)D-SUB VGA コ ネクタを 15 ピン 2 列コネクタに変換するプラグ アダプタが必要になります。

#### <span id="page-11-0"></span>DVI-D 接続

PC からモニターにデジタル映像信号を伝送します。 次の図に従って、PC とモニターを DVI ケーブルで 接 続します。

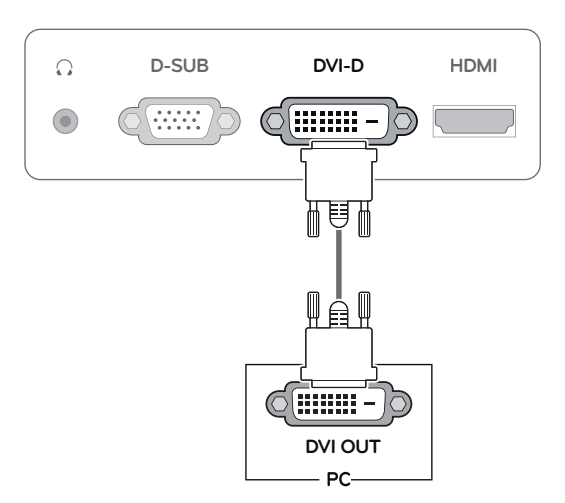

#### HDMI 接続

PC または A/V 機器からモニターに デジタル映像お よび音声信号が伝送されます。 次の図に従って PC ま たは A/V 機器とモニターを HDMI ケーブルで接続し ます。 HDMI ケーブルを接続すると、ヘッドホン、イヤ ホン、または外付けのスピーカーで音声を聴くことがで きます。

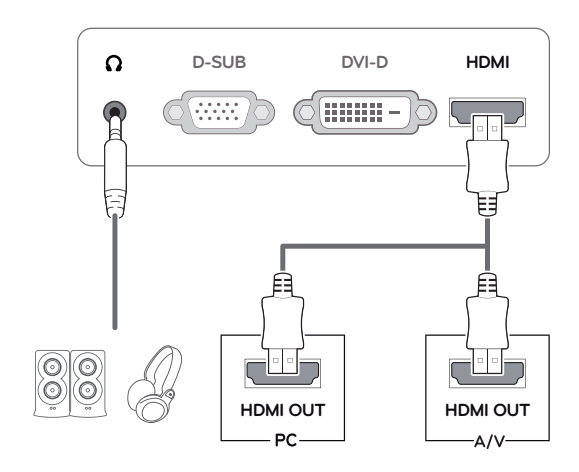

y HDMI PC を使用した場合、互換性の問題が発 生することがあります。 y 音声出力は、HDMI 入力モードでのみ利用可能 です。 ヘッドホン、イヤホン、外付けスピーカー の性能によっては、音質が低下する場合があり メモ

ます。

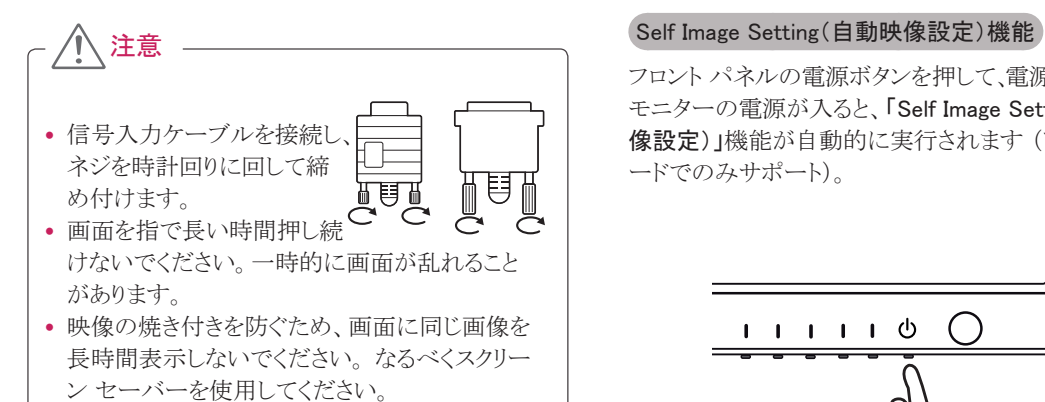

フロント パネルの電源ボタンを押して、電源を入れます。 モニターの電源が入ると、「Self Image Setting(自動映 像設定)」機能が自動的に実行されます (アナログモ ードでのみサポート)。

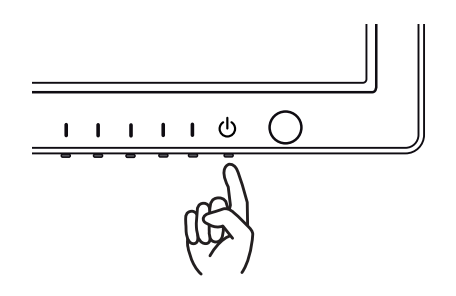

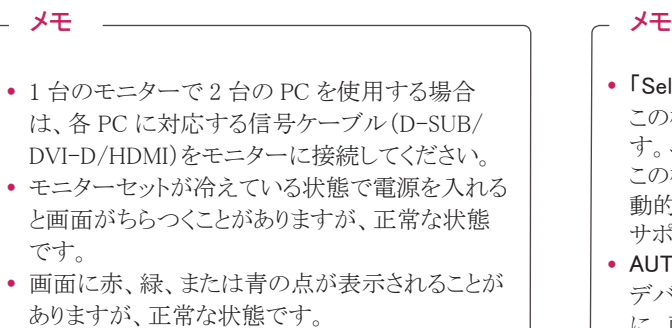

y 「Self Image Setting(自動映像設定)」機能 この機能によって最適な表示設定が行われま す。ユーザーがモニターを初めて接続すると、 この機能により、入力信号に合わせて設定が自 動的に最適化されます(アナログ モードでのみ サポート)。

• AUTO(自動)機能 デバイス使用中あるいは画面解像度の変更後

に、画面のぼやけ、ちらつき、傾きなどの問題 が発生した場合、AUTO(自動)機能ボタンを押 すと解像度が最適化されます(アナログ モード でのみサポート)。

# <span id="page-13-0"></span>設定の方法

#### <span id="page-13-1"></span>メイン メニューへのアクセス

- 1 モニターの任意のボタン(電源ボタンを除く)を押すと、[MONITOR SETUP(モニターアップ)]OSD メニューが表 示されます。
- 2 目的のメニュー項目を押します。
- 3 モニターのボタンを押してメニュー項目の値を変更します。

上位のメニューに戻る、または別のメニュー項目を設定するには、上矢印(▲)ボタンを使用します。

4 [EXIT(終了)] を選択すると OSD メニューを終了します。

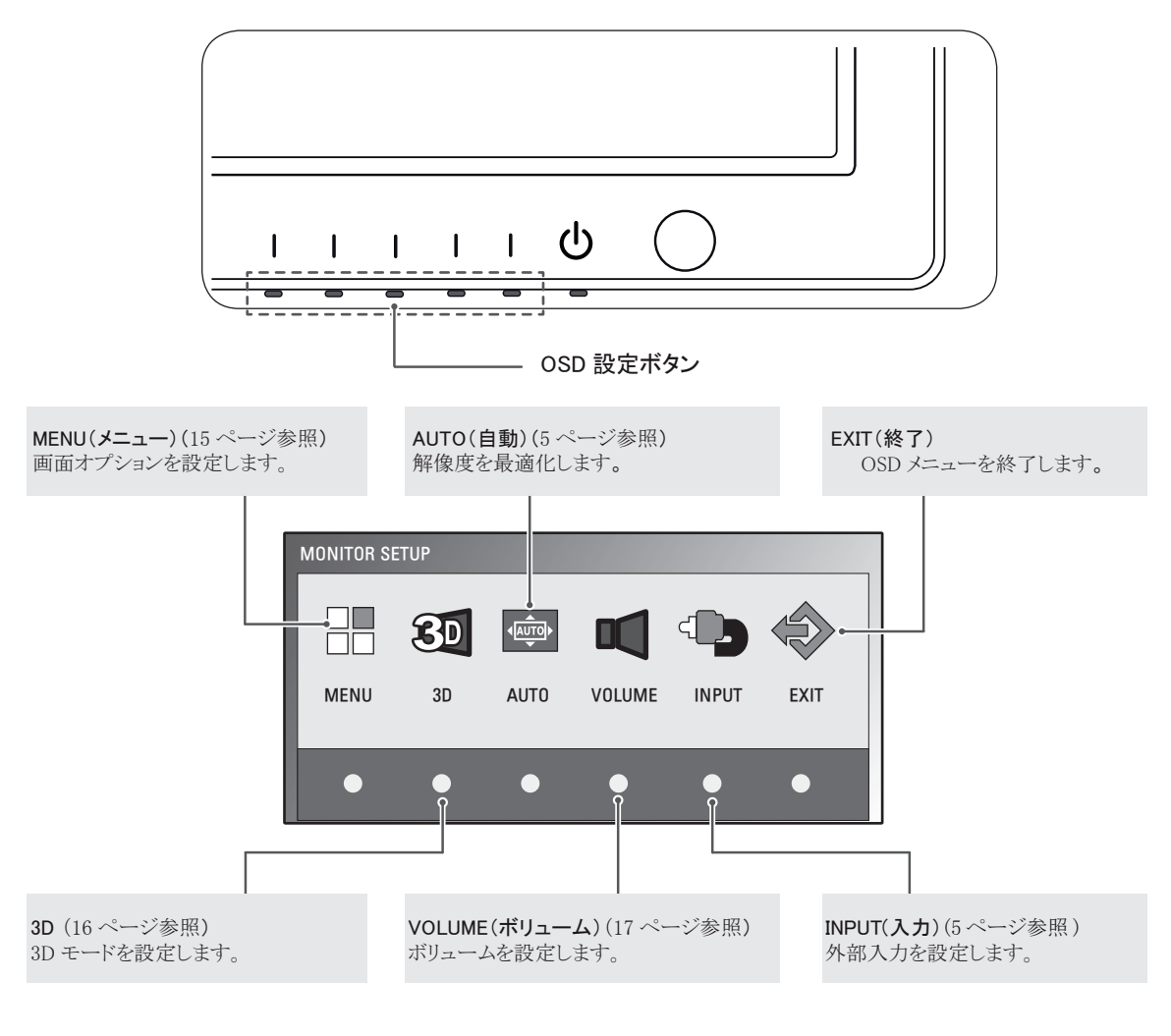

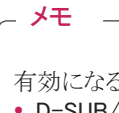

有効になるメニュー項目は、入力信号の種類によって異なります。

- D-SUB/DVI モード:MENU(メニュー)、3D、AUTO(自動)、INPUT(入力)、EXIT(終了)
- HDMI モード:MENU(メニュー)、3D、VOLUME(ボリューム)、INPUT(入力)、EXIT(終了)

# <span id="page-14-0"></span>設定のカスタマイズ

#### <span id="page-14-1"></span>メニュー設定

- 1 モニターの任意のボタン (電源ボタンを除く)を押すと 、 [MONITOR SETUP(モニターアップ)] OSD メニューが表示されます。
- 2 [MEMU(メニュー)] ボタンを押して OSD メニューのオプションを表 示します。
- 3 モニターのボタンを押してオプションを設定します。
- 4 [EXIT(終了)] を選択すると OSD メニューを終了します。 前のメニューに戻る、または別のメニュー項目を設定するには、上 矢印(1)ボタンを使用します。

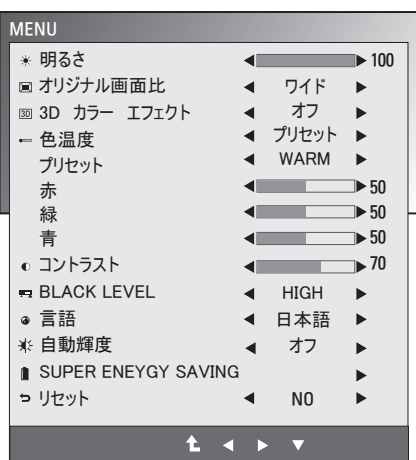

使用可能な MENU(メニュー)設定は次のとおりです。

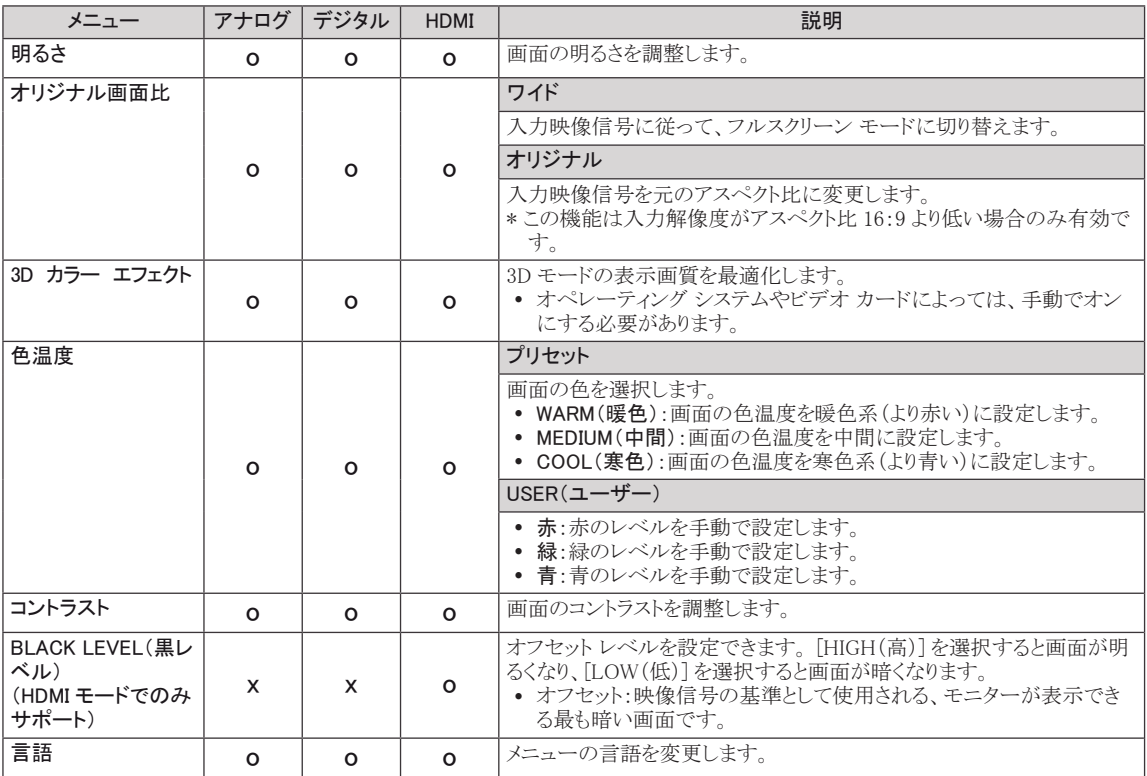

<span id="page-15-0"></span>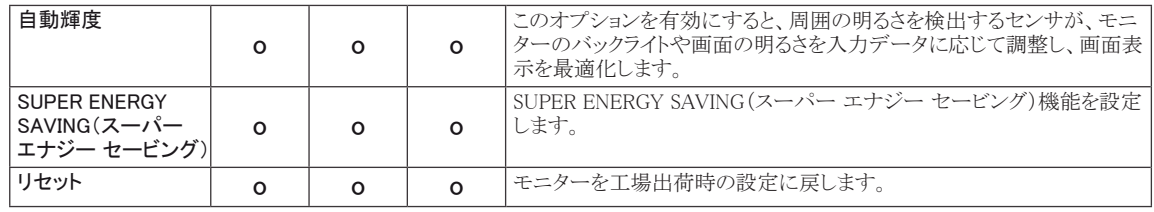

- アナログ:D-SUB(アナログ信号)入力
- デジタル:DVI-D(デジタル信号)入力
- HDMI:HDMI(デジタル信号)入力

#### TriDef 3Dインストール前の確認事項

- y TriDef 3Dプログラムをインストールする前に、LG 3DモニターをPCに接続し、PCを再起動してください。
- y 複数のモニターをお使いの場合や、モニターをノートパソコンに接続する場合は、LG 3Dモニターを初期設定 して解像度を1920x1080に変更し、3D機能を有効にしてください。
- y TriDefムービー ファイルをWindows XP上で視聴するには、Windows XP用のWindows Media Player 11をイン ストールする必要があります。

#### <span id="page-15-1"></span>3D 設定(3D モードのみ)

- 1 モニターの任意のボタン(電源ボタンを除くを押すと、[MONITOR SETUP(モニターアップ)] OSD メニューが表示されます。
- 2 [3D] ボタンを押して、OSD メニューにオプションを表示します。
- 3 モニターのボタンを押してオプションを設定します。
- 4 [EXIT(終了)] を選択すると OSD メニューを終了します。 前のメニューに戻る、または別のメニュー項目を設定するには、上 矢印(1)ボタンを使用します。

 $3<sub>D</sub>$ 3D モード オフ (1/4) 3D L/R 切り替え  $\blacktriangleleft$  L-R(1/2)  $\blacktriangleright$  $dA = 3D - 2D$ ◀ オフ  $\blacktriangleright$  $t \rightarrow \rightarrow \tau$  EXIT

使用可能な 3D 設定は次のとおりです。

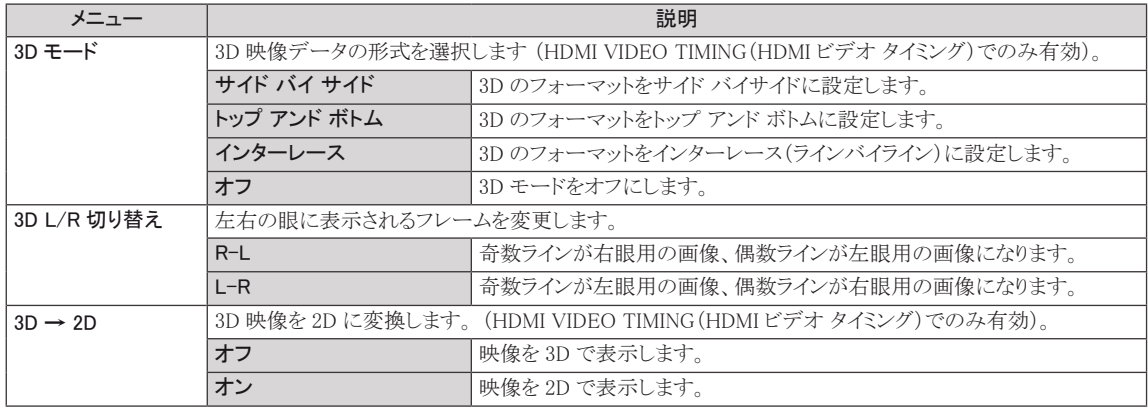

<span id="page-16-0"></span>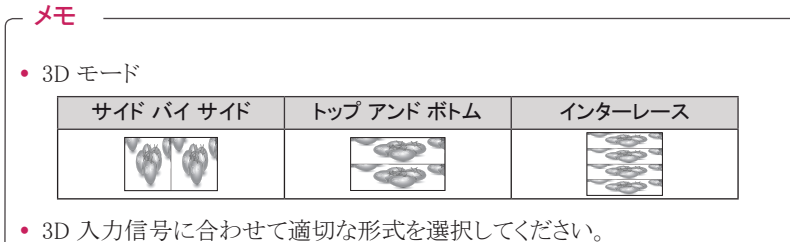

• 選択した 3D オプションが不適切な場合、映像が正しく表示されないことがあります。

• 3D 映像を見るには、3D モードを選択してください。

#### <span id="page-16-1"></span>ボリューム設定(HDMI でのみサポート)

- 1 モニターの任意のボタン (電源ボタンを除く)を押すと 、 [MONITOR SETUP(モニターアップ)] OSD メニューが表示されます。
- 2 [VOLUME(ボリューム)] ボタンを押して、OSD メニューにオプションを 表示します。
- 3 モニターのボタンを押してオプションを設定します。
- 4 [EXIT(終了)] を選択すると OSD メニューを終了します。 前のメニューに戻る、または別のメニュー項目を設定するには、上矢 印(1)ボタンを使用します。

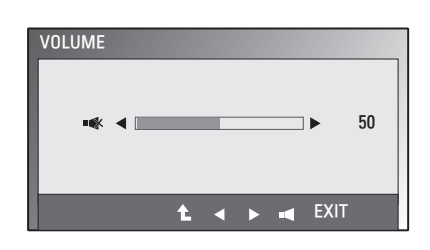

# <span id="page-17-0"></span>SUPER ENERGY SAVING(スーパー エナ ジー セービング)設定

- 1 モニターの任意のボタン (電源ボタンを除く)を押すと 、 [MONITOR SETUP(モニターアップ)] OSD メニューが表 示されます。
- 2 [MEMU(メニュー)] ボタンを押して OSD メニューのオプショ ンを表示します。
- 3 モニターのボタンを押して、[SUPER ENERGY SAVING(ス ーパー エネジー セービング)]を選択し、オプションを設定 します。
- 4 [EXIT(終了)] を選択すると OSD メニューを終了します。 前のメニューに戻る、または別のメニュー項目を設定するに は、上矢印(1)ボタンを使用します。

SUPER ENERGY SAVING の設定は次のとおりです。

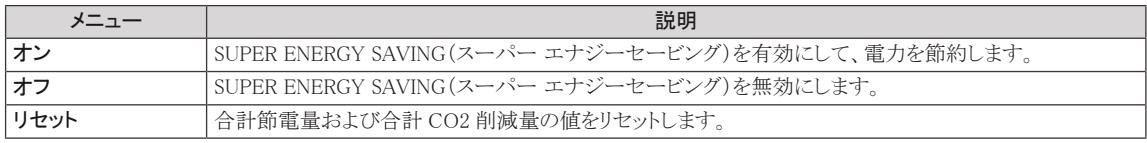

#### メモ

- 合計節電量:モニターの使用中に節約できた電力です。
- y 合計 CO2 削減量:合計節電量を CO2 に換算した値です。
- SAVING DATA(節電データ)(W/h)

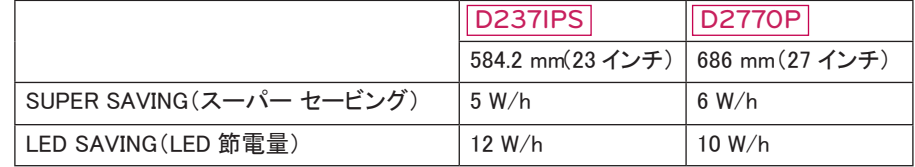

- 節雷量はパネルにの種類によって異なります。
- LG では、これらの値を「broadcast video signal(放送映像信号)」を使用して計算しています。
- y [LED SAVING (LED 節電量)〕 は、CCFL パネルではなく LED パネルを使用することで節約できた電力を 表します。
- y [SUPER SAVING(スーパー セービング)] は、[SUPER ENERGY SAVING(スーパー エナジー セービング)] 機能により節約できた電力を確認することが出来ます。

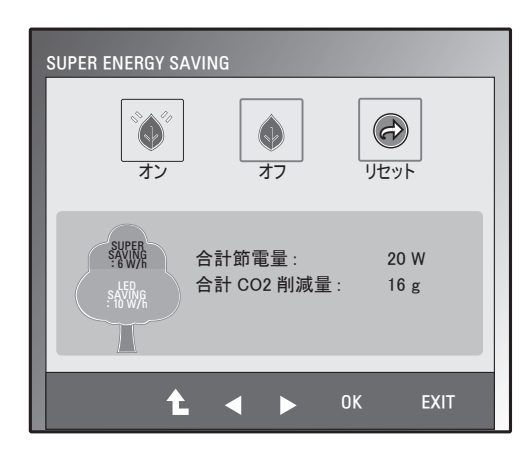

# <span id="page-18-0"></span>トラブルシューティング

#### お問い合わせの前に、次の点を確認してください。

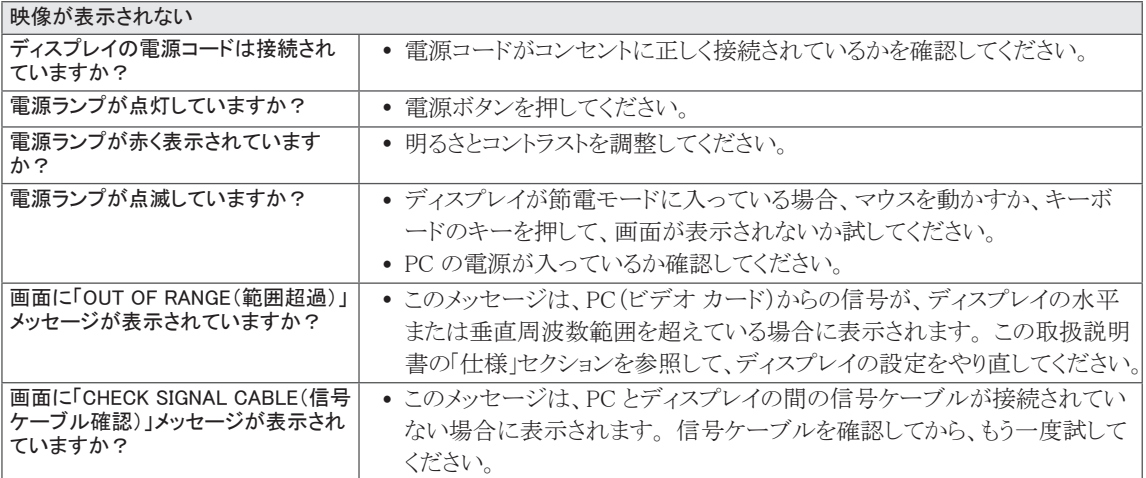

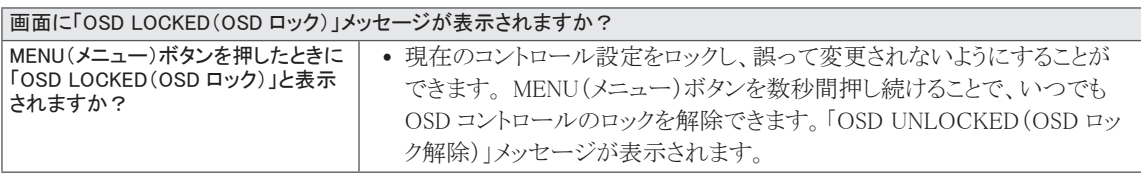

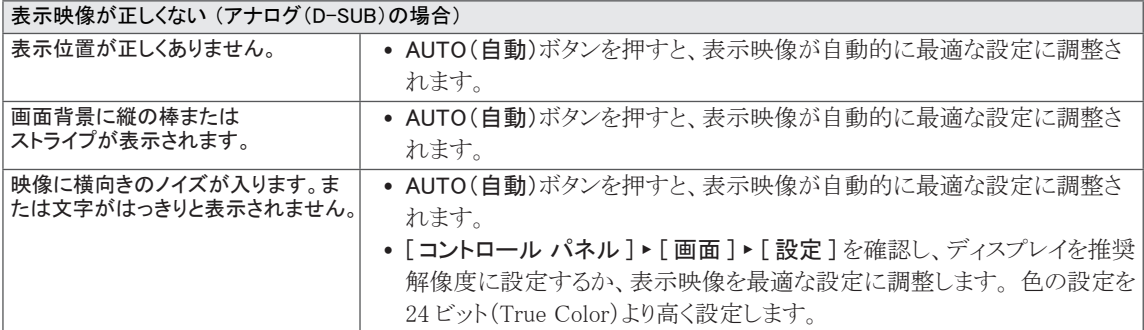

 $-\sqrt{1}$ 注意

- [コントロール パネル]▶ [画面]▶ [設定]を確認し、周波数または解像度が変更されていないかどうかを確 認します。 変更されている場合は、ビデオ カードを推奨解像度に再設定します。
- 推奨解像度(最適な解像度)が選択されていない場合、文字の表示がぼやけ、画面がかすれたり、端が切れたり、 偏ったりすることがあります。 推奨解像度を選択してください。
- 調整の手順は、お使いのコンピュータまたはオペレーティング システムに応じて異なる場合があります([22 ペー](#page-21-1) [ジ参照](#page-21-1))。また、一部のビデオ カードでは特定の解像度がサポートされない場合があります。 この場合は、コ ンピュータまたはビデオ カードの製造業者にお問い合わせください。

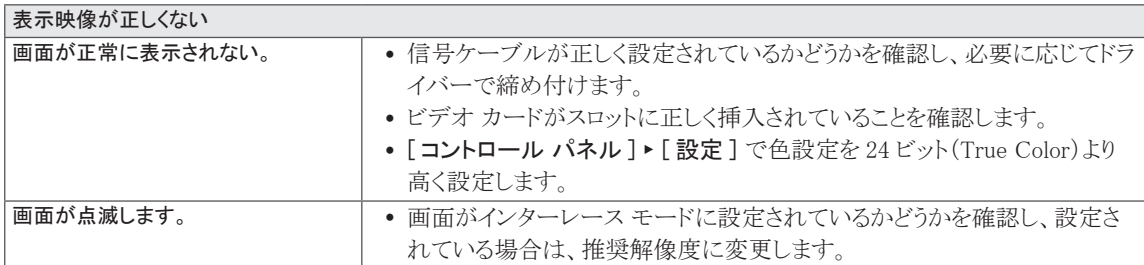

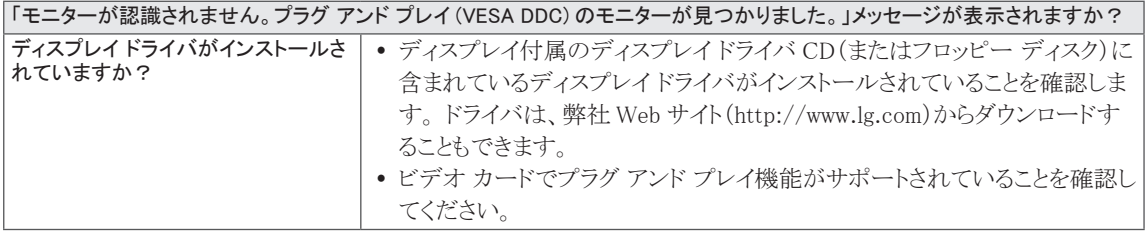

# <span id="page-20-0"></span>3D モード使用時のトラブルシューティング

#### モニターをオフにしたときに、油膜のような渦巻き模様が画面に表示される

• これは LCD 表面と 3D フィルタの間の空気の層で外部光が干渉を起こしているために発生します。 電源を入れ直すとパターンはほとんど見えなくなります。

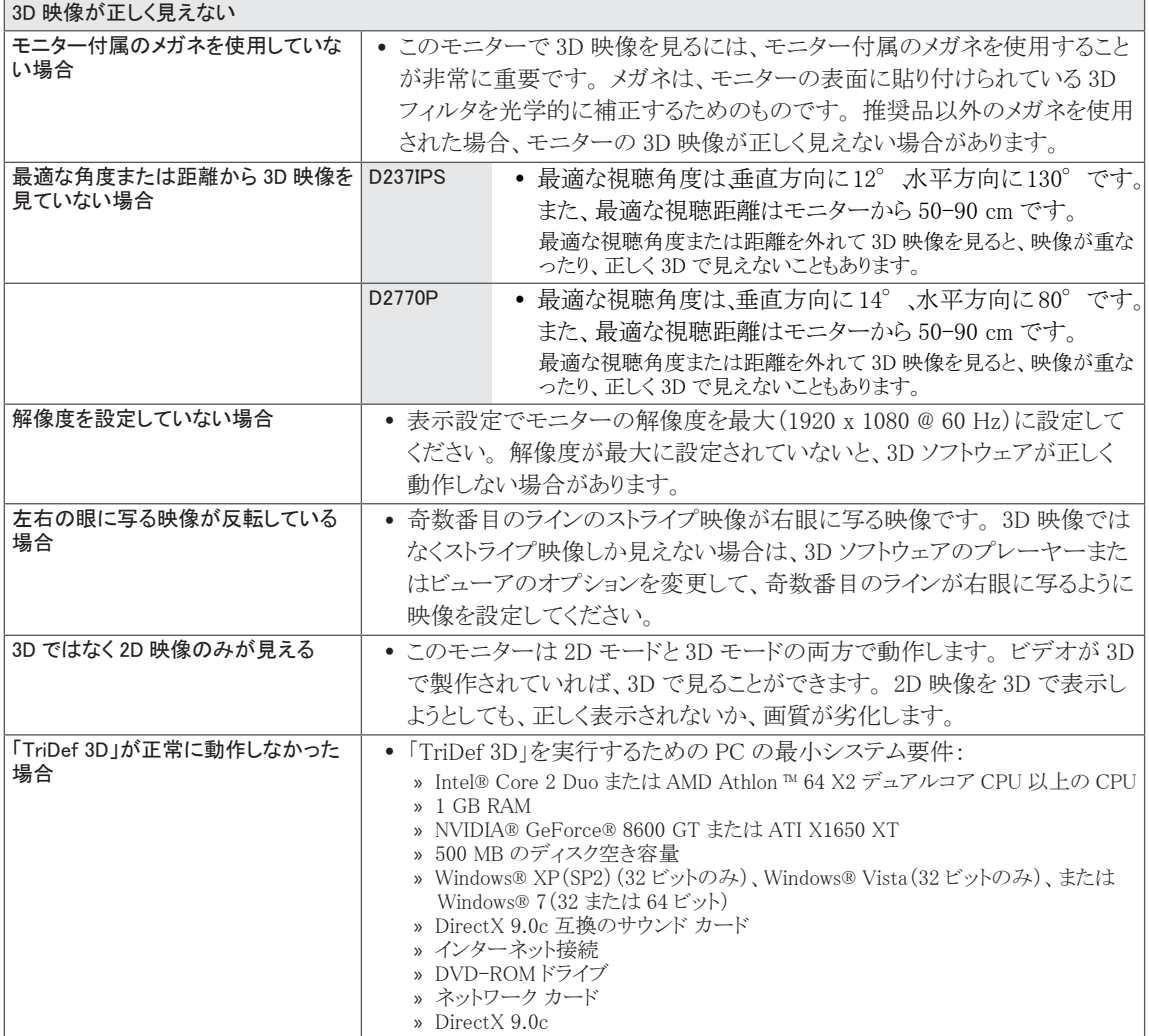

# <span id="page-21-1"></span><span id="page-21-0"></span>仕様

#### D237IPS

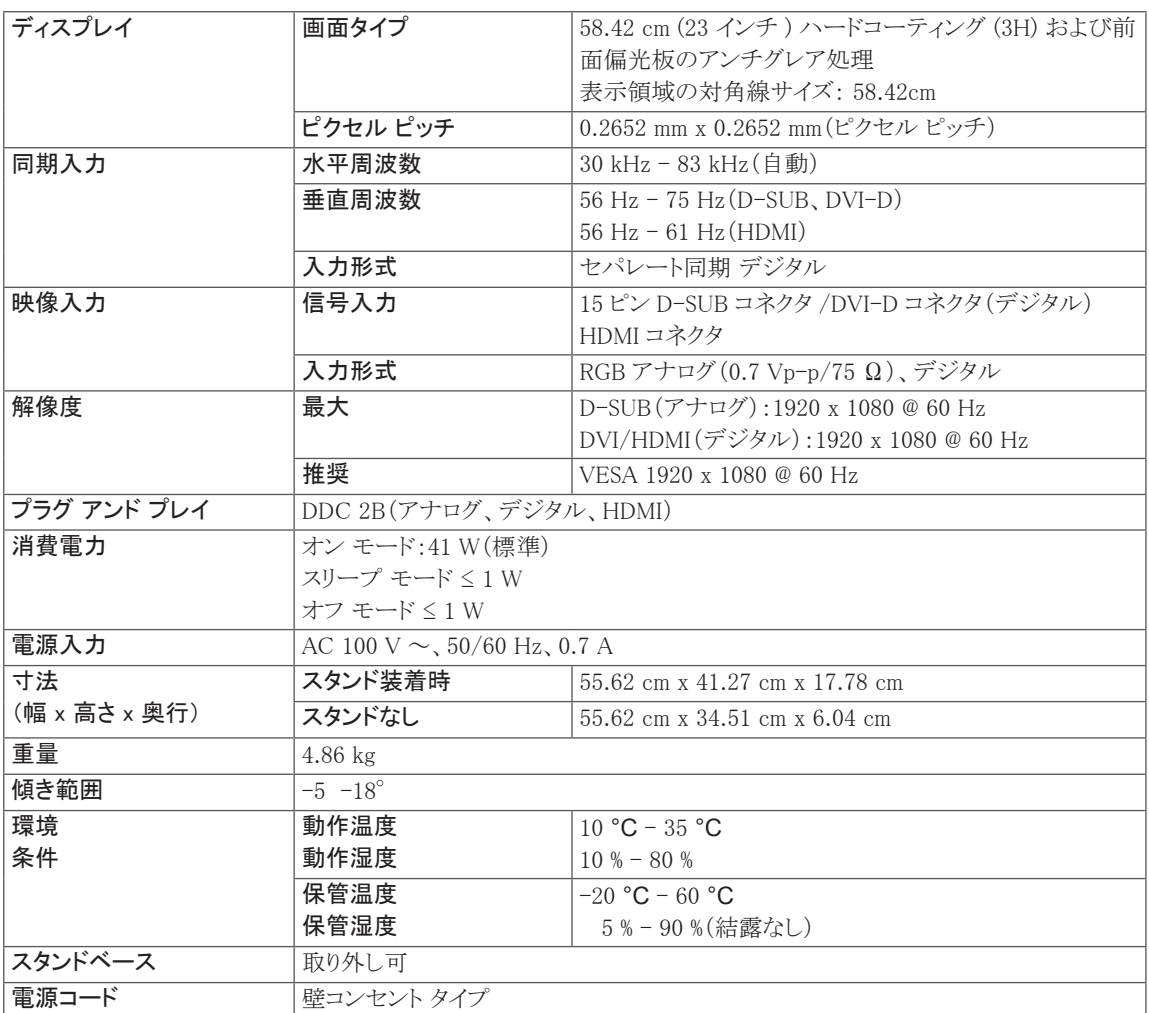

上記の製品仕様は、製品の機能をアップグレードするため事前の通告なしに変更されることがあります。

#### D2770P

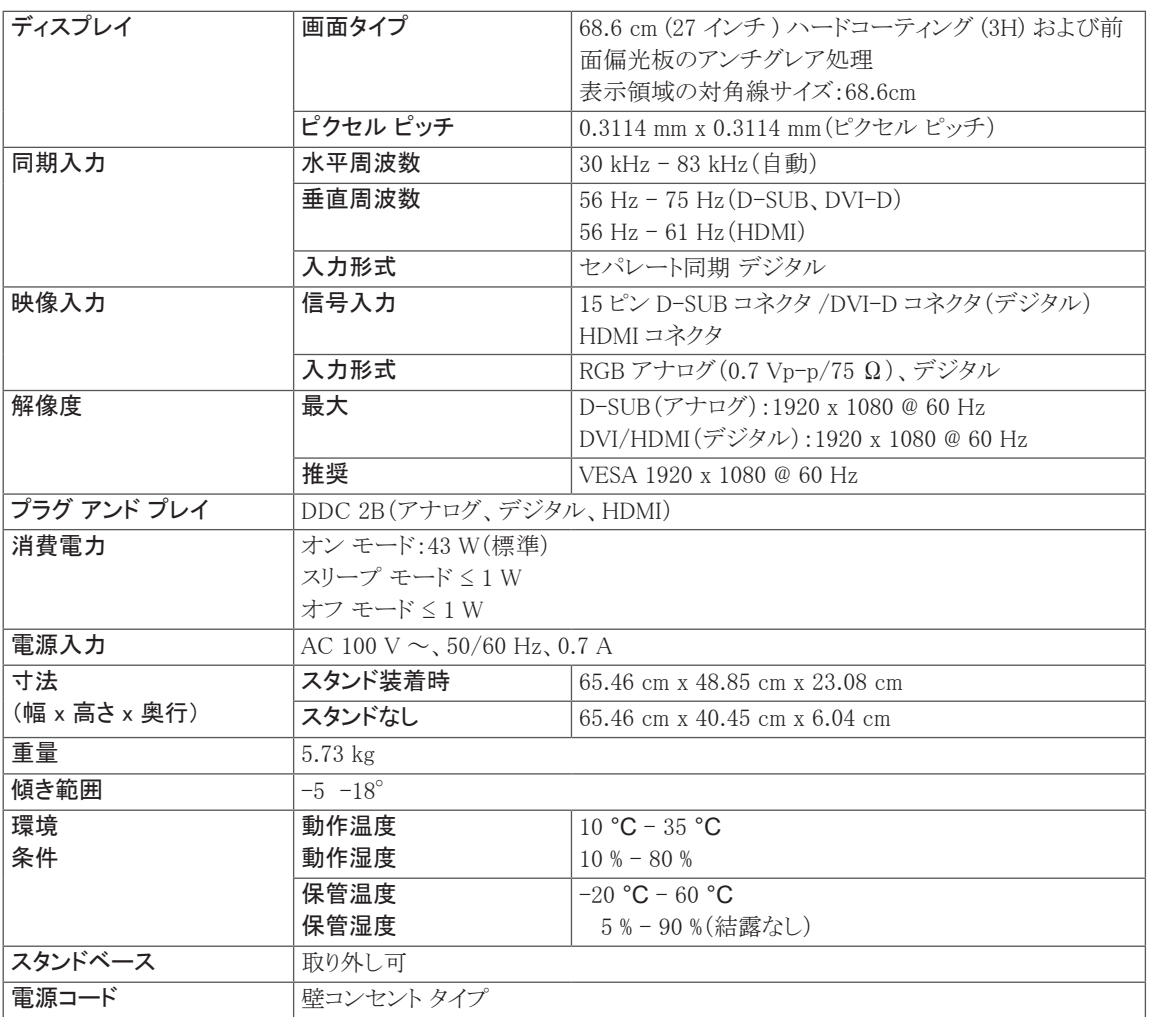

上記の製品仕様は、製品の機能をアップグレードするため事前の通告なしに変更されることがあります。

# <span id="page-23-0"></span>プリセット モード(解像度)

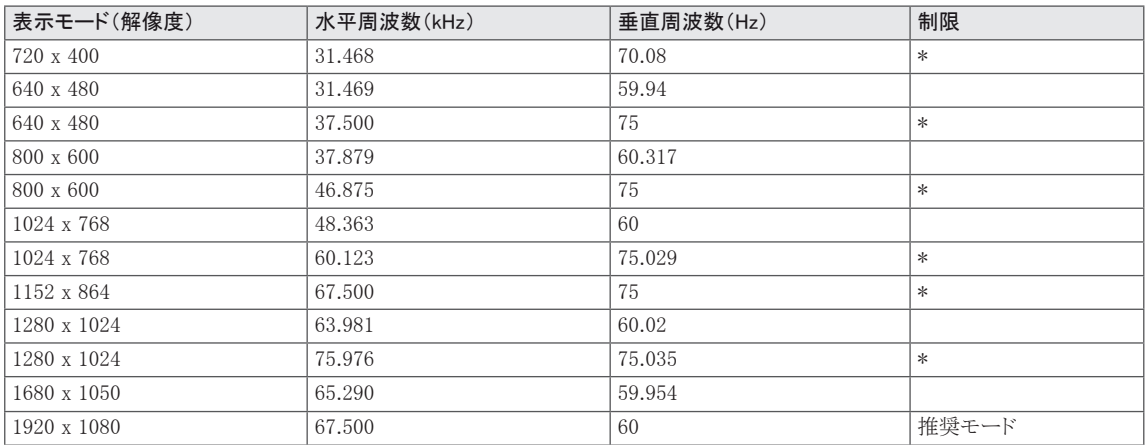

\* HDMI PC接続はサポートされていません

### HDMI 3D タイミング

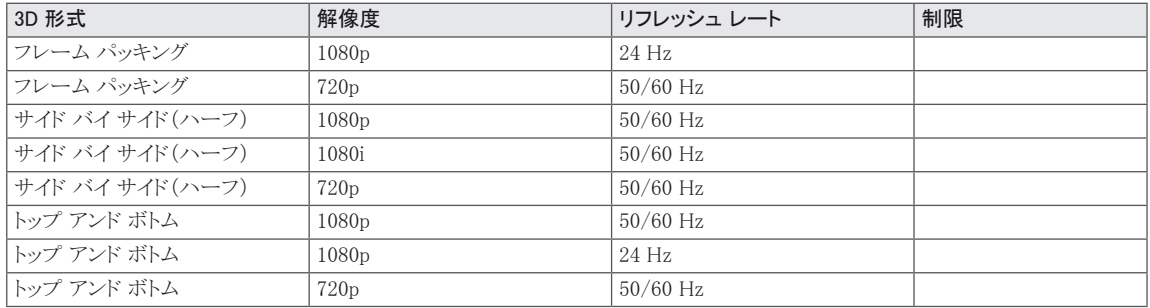

# HDMI ビデオ タイミング

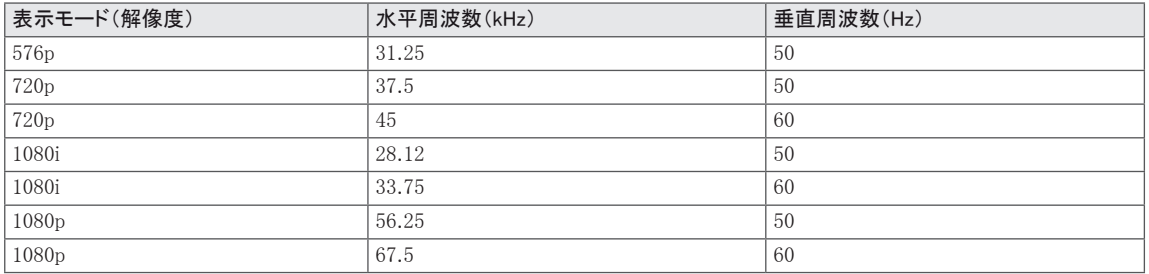

# 電源ランプ

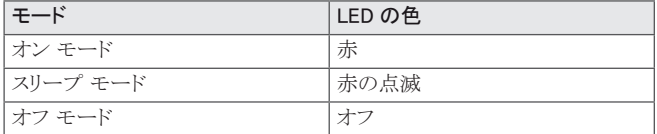

# <span id="page-24-0"></span>安全上のご注意

#### 3D映像をご覧になる際の注意

近すぎる距離で3D映像を見ると、視力が低下すること があります。

3D映像を長時間見続けると、目眩やかすみ目を感じる ことがあります。

妊娠中の女性、ご年配の方、心臓に疾患を抱えてい る方、強い吐き気を感じる方、酒気を帯びている方は、 3D映像の視聴を控えることをお勧めします。

これは、3D映像により見当識障害や錯乱が発生する 可能性があるためです。

壊れやすいもののそばで3D映像を見ないでください。

3D映像を実際の出来事であるかのように錯覚し、驚き や興奮でけがをするおそれがあります。

5歳以下の子供による3D映像の視聴は、視力の発達 に悪影響を及ぼす可能性があるため、親/保護者の方 はお子様に3D映像を見せないでください。

▲ 警告

光過敏性発作に関する警告

人によっては、ビデオ ゲームまたは映画で点滅する光 や特定のパターンを視聴したときに、発作その他の異 常な反応を起こす可能性があります。

家族に、てんかんの病歴がある方または何らかの発作 経験者がいる場合は、3D映像を視聴する前に医師に 相談してください。

3D映像の視聴中に下記の症状のいずれかが発生した 場合は、直ちに視聴を止め、休憩をとってください。

• 目眩、かすみ目、顔面のチック、不随意運動、痙 攣、錯乱、見当識障害といった症状が続く場合 は、医師に相談してください。

光過敏性発作を防ぐには、次の注意に従ってくださ い。

- y 1時間ごとに5~15分の休憩をとってください。
- 右目と左目の視力が大幅に異なる場合は、まず 視力の違いを矯正してください。
- 画面全体が目の高さで見えるようにしてくださ い。
- 頭痛、疲労、めまいを感じた場合は、すぐに視聴 をやめて休憩をとってください。
- 疲れているときや病気のときは3D映像を見ない でください。

#### 3D映像をご覧になる際の注意

子供による3D映像の視聴は、親/保護者の監視下で行うようにしてください。子供は3D視聴経験に慣れない可能性 があり、また潜在的なリスクに対応する知識が欠けているためです。

#### 3Dメガネを使用する場合

があります。

- 3D メガネを一般のメガネ、サングラス、またはゴーグルとして使用しないでください。 視力を低下させるおそれ
- y 3D メガネを極めて高温または低温の場所に置かないでください。 メガネが変形し、壊れることがあります。 3D メガネが壊れた場合は、使用しないでください。視力の低下や目眩の原因になる場合があります。
- 3D メガネのレンズ(偏光フィルム)は簡単に傷が付きます。 汚れを拭き取る際は、柔らかいきれいな布を使用 してください。 化学洗浄製品を 3D メガネに使用しないでください。

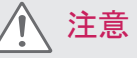

注意

# <span id="page-25-0"></span>正しい姿勢

### モニターを使用する際の正しい姿勢

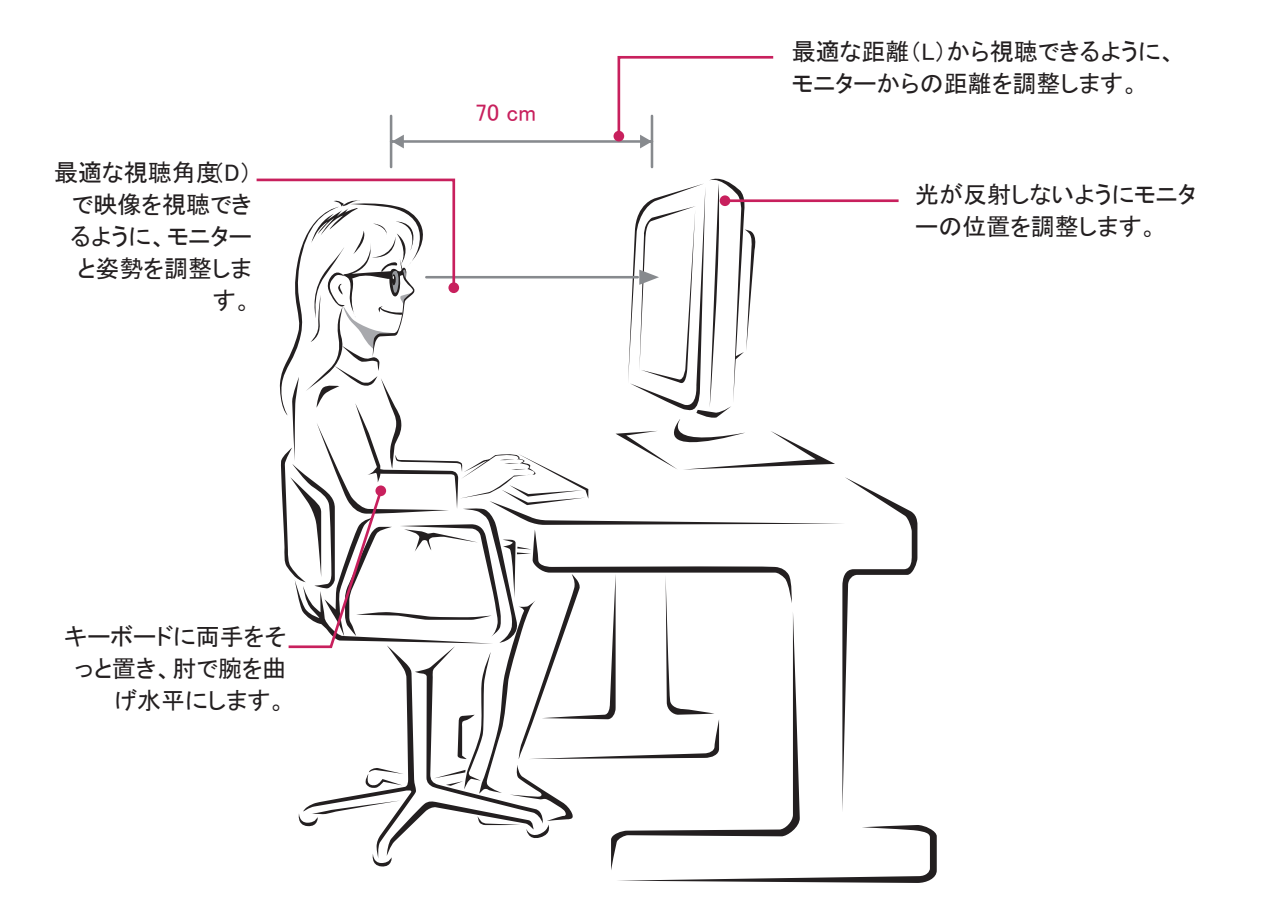

#### D237IPS

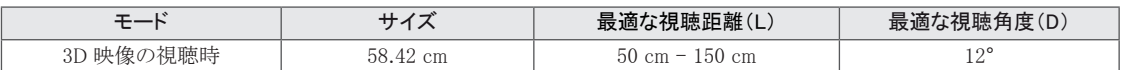

#### D2770P

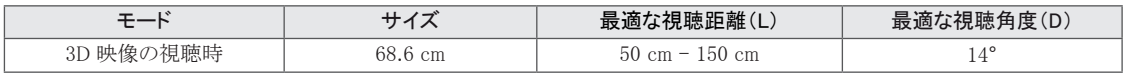

## 3D 映像をご覧になる際の注意

- y 付属の 3D メガネをかけてください。
- y 姿勢に気を付けてください。
- 3D 映像の視聴中は最適な視聴距離と角度を維持してください (3D 映像を見る距離が近すぎると、視力が低下したり、目眩を感じたりするおそれがあります)。

# <span id="page-26-0"></span>ライセンス

サポートされるライセンスの種類は、モデルによって異なる場合があります。 ライセンスの詳細については、www. lg.comを参照してください。

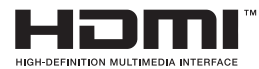

HDMI、HDMIのロゴ、およびHigh-Definition Multimedia Interfaceは、HDMI Licensing LLCの商標または登録商標です。

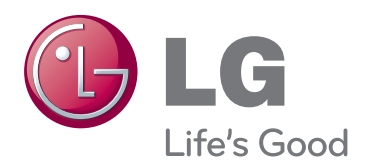

製品を使用する前に必ず安全上のご注意をお読 みください。

取扱説明書(CD)は後で参照できるようにわかりや すい場所に保管してください。

製品のモデルとシリアル番号は背面と側面にあり ます。保守が必要になった場合に備えて下記にご<br>記入ください。

モデル

シリアル

ENERGY STAR is a set of power-saving guidelines issued by the U.S.Environmental Protection Agency(EPA).

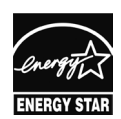

As an ENERGY STAR Partner LGE U. S. A.,Inc. has determined that this **K** product meets the ENERGY STAR **ENERGY STAR** guidelines for energy efficiency.